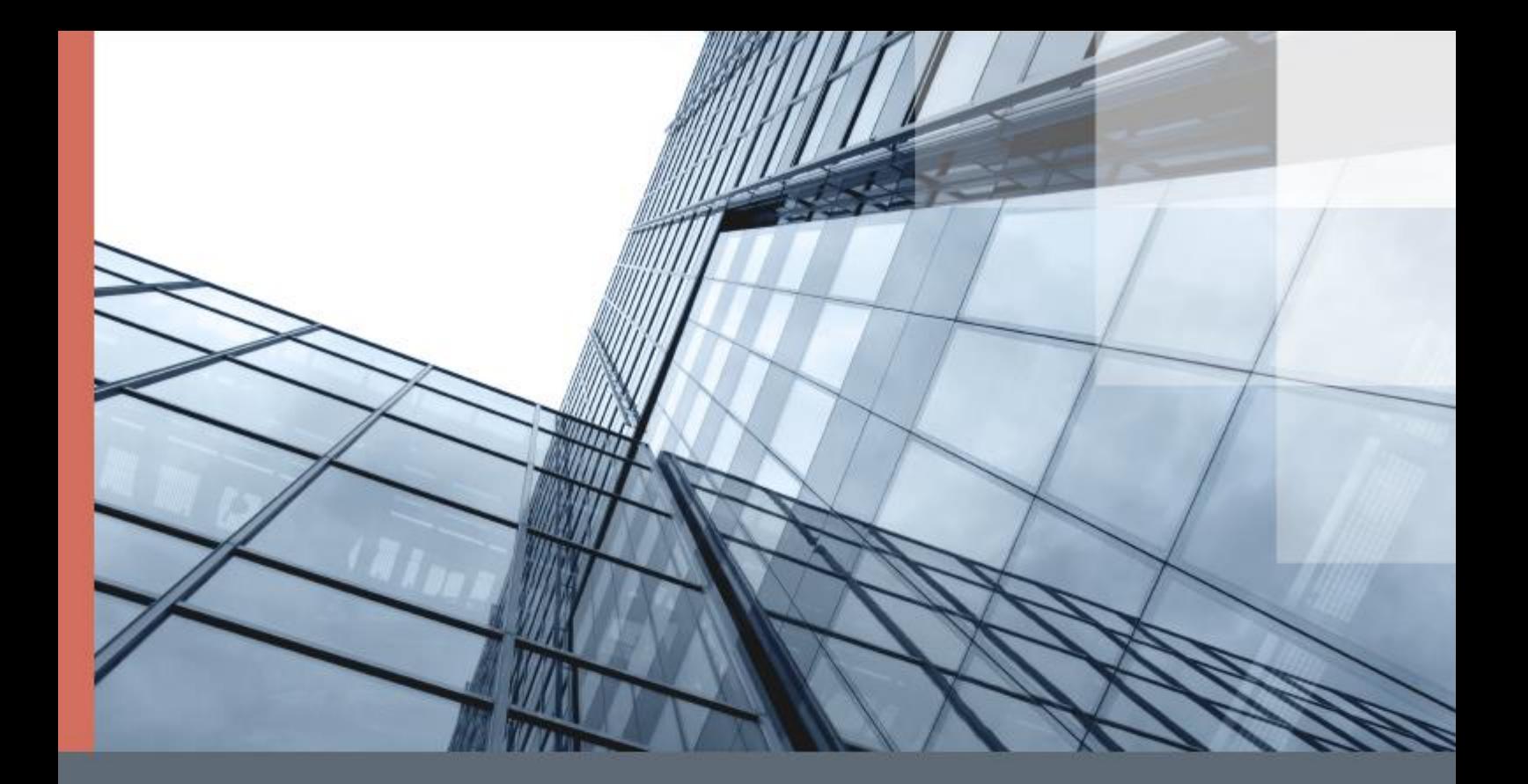

# ViPNet Administrator 4

Руководство по миграции программного обеспечения на другой компьютер

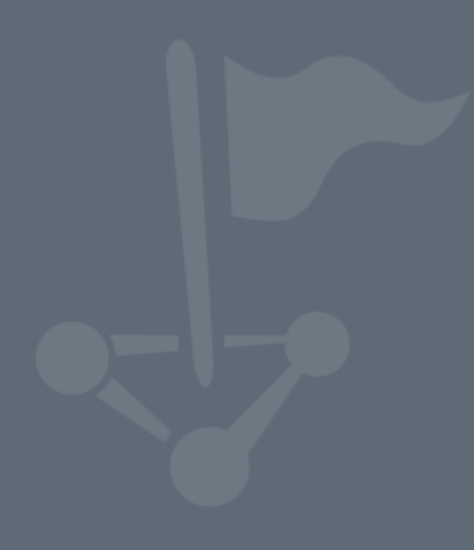

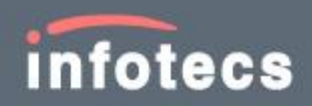

1991–2017 ОАО «ИнфоТеКС», Москва, Россия

ФРКЕ.00109-07 90 05

Версия продукта 4.6.4

Этот документ входит в комплект поставки программного обеспечения, и на него распространяются все условия лицензионного соглашения.

Ни одна из частей этого документа не может быть воспроизведена, опубликована, сохранена в электронной базе данных или передана в любой форме или любыми средствами, такими как электронные, механические, записывающие или иначе, для любой цели без предварительного письменного разрешения ОАО «ИнфоТеКС».

ViPNet® и ViPNet Administrator® являются зарегистрированными товарными знаками ОАО «ИнфоТеКС».

Все названия компаний и продуктов, которые являются товарными знаками или зарегистрированными товарными знаками, принадлежат соответствующим владельцам.

ОАО «ИнфоТеКС»

127287, г. Москва, Старый Петровско-Разумовский пр., дом 1/23, строение 1

Тел: (495) 737-61-96 (hotline), 737-61-92, факс 737-72-78

Сайт компании «ИнфоТеКС»: <https://infotecs.ru/>

Электронный адрес службы поддержки: hotline@infotecs.ru

# Содержание

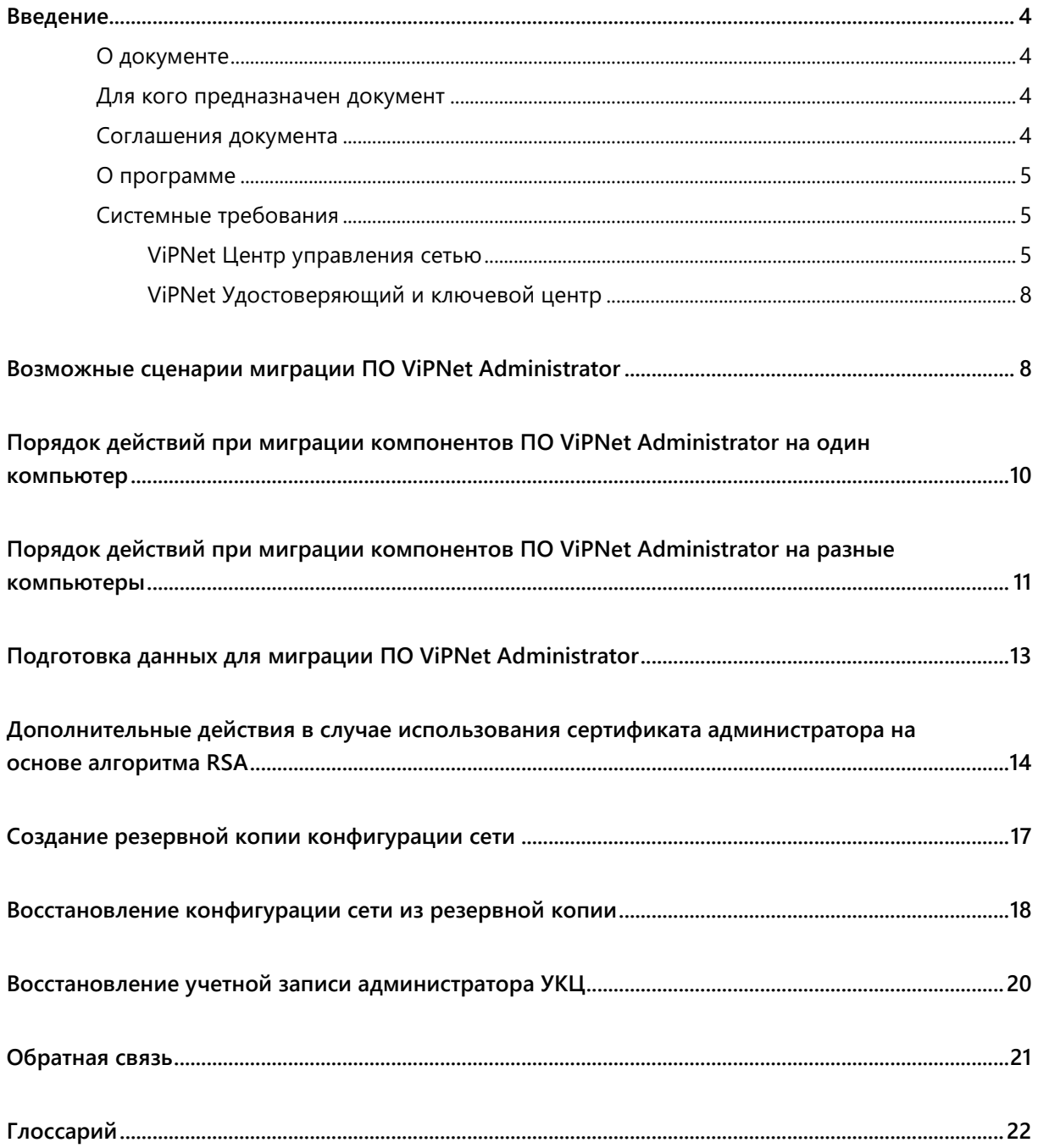

### <span id="page-3-0"></span>Введение

### <span id="page-3-1"></span>О документе

Данный документ содержит информацию о том, как выполнить миграцию ПО ViPNet Administrator® версии 4.х с одного компьютера на другой в случае замены компьютера или при смене схемы размещения компонентов ПО.

### <span id="page-3-2"></span>Для кого предназначен документ

Данный документ предназначен для администраторов, отвечающих за эксплуатацию ПО ViPNet Administrator® в сетях ViPNet®.

### <span id="page-3-3"></span>Соглашения документа

Ниже перечислены соглашения, принятые в этом документе для выделения информации.

*Таблица 1. Обозначения, используемые в примечаниях*

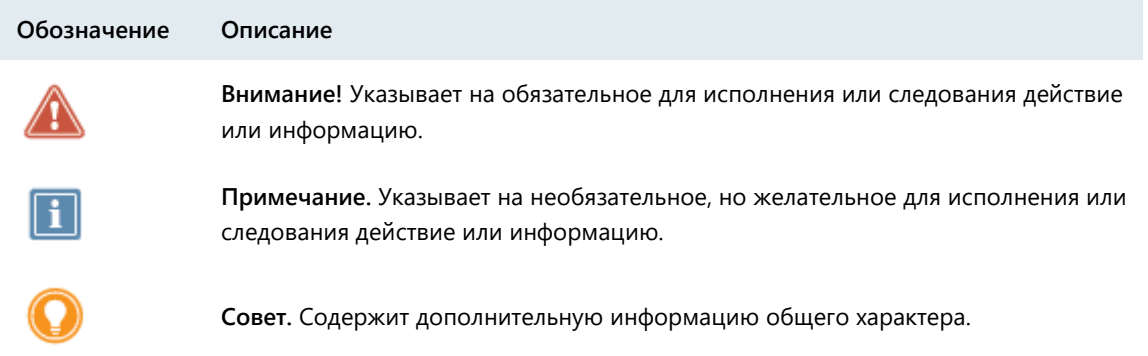

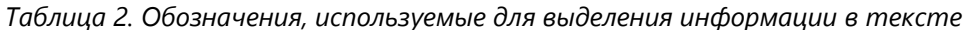

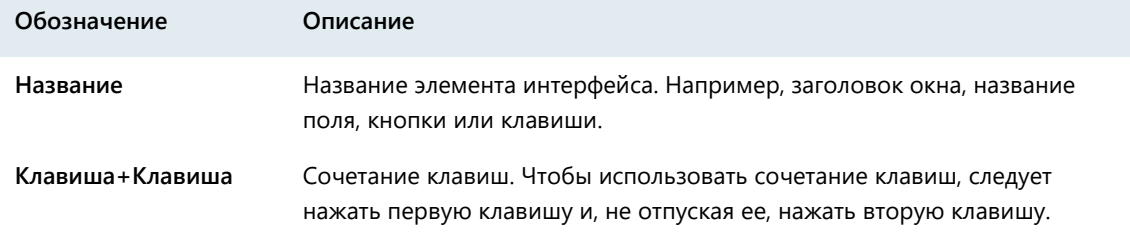

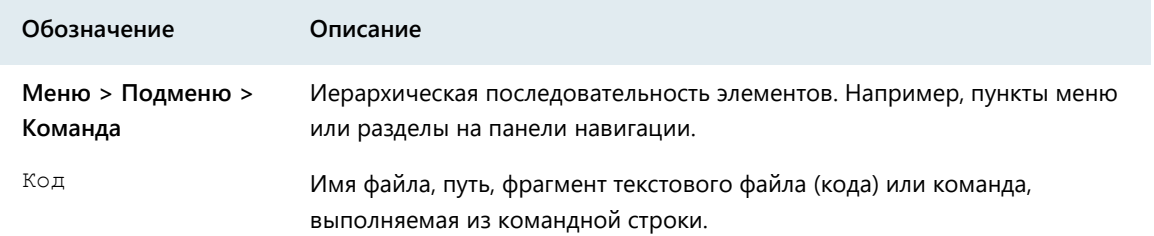

### <span id="page-4-0"></span>программе

ПО ViPNet Administrator® предназначено для администрирования сетей ViPNet (см. глоссарий, стр. [23](#page-22-0)) и состоит из двух компонентов:

- [ViPNet Центр управления сетью \(ЦУС\)](#page-21-1) (см. глоссарий, стр. [22\)](#page-21-1).
- [ViPNet Удостоверяющий и ключевой центр \(УКЦ\)](#page-21-2) (см. глоссарий, стр. [22\)](#page-21-2).

Программа ViPNet Центр управления сетью предназначена для формирования структуры защищенной сети ViPNet, настройки параметров сетевых узлов, регистрации пользователей на сетевых узлах и управления объектами сети.

Программа ViPNet Удостоверяющий и ключевой центр предназначена для издания и обслуживания сертификатов ключа проверки электронной подписи. Она выполняет функции удостоверяющего центра и предоставляет ключи, необходимые для работы в сети ViPNet.

### <span id="page-4-1"></span>Системные требования

Для установки программ, входящих в состав ПО ViPNet Administrator, компьютеры должны удовлетворять ряду требований.

Компьютер, на который будет установлено несколько программ ViPNet Administrator, должен соответствовать максимальным требованиям из числа указанных.

### <span id="page-4-2"></span>ViPNet Центр управления сетью

### Серверное приложение

Требования к аппаратному обеспечению компьютера для установки серверного приложения ViPNet Центр управления сетью:

- Процессор Intel Core 2 Quad или другой схожий по производительности x86-совместимый процессор с количеством ядер 4 и более.
- Объем оперативной памяти не менее 4 Гбайт.

Примечание. При большом количестве узлов и связей в сети ViPNet рекомендуется использовать более мощный компьютер:

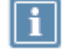

Процессор — Intel Core i7 или другой схожий по производительности х86совместимый процессор с количеством ядер 8 и более.

- Объем оперативной памяти не менее 16 Гбайт.
- Редакция Microsoft SQL Server выше, чем Express Edition.  $\bullet$
- Свободное место на жестком диске не менее 20 Гбайт.
- Операционная система Windows 7 (32/64-разрядная), Windows Server 2008 R2 (64разрядная), Windows 8 (32/64-разрядная), Windows Server 2012 (64-разрядная), Windows 8.1 (32/64-разрядная), Windows Server 2012 R2 (64-разрядная), Windows 10 (32/64-разрядная).

Для операционной системы должен быть установлен самый последний пакет обновлений.

При использовании Internet Explorer - версия 8 или выше.

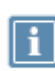

Примечание. Перед установкой серверного приложения ViPNet Центр управления сетью убедитесь, что на вашем компьютере в разделе Программы и компоненты > Включение или отключение компонентов Windows включен компонент Возможности. Net Framework 3.5.

Для установки и функционирования серверного приложения ViPNet Центр управления сетью необходимо следующее программное обеспечение сторонних производителей:

- На компьютере должны быть установлены следующие приложения:
	- Microsoft .NET Framework версии 4.6.2 (программная платформа). Поставляется в комплекте.
	- Microsoft Visual C++ 2010 Redistributable Package (набор компонентов среды выполнения библиотек Visual C++).

Указанные приложения включены в комплект поставки программного обеспечения ViPNet Центр управления сетью.

- Для размещения базы данных на компьютере с серверным приложением или на другом компьютере, доступном по сети, должна быть установлена система управления базами данных (СУБД). Поддерживаются следующие версии СУБД:
	- Microsoft SQL Server 2008 SP3 и выше.
	- Microsoft SQL Server 2008 R2 SP1 и выше.  $\circ$
	- Microsoft SQL Server 2012.  $\circ$
	- o Microsoft SQL Server 2014 (рекомендуется).

Редакция указанных СУБД может быть любой, в том числе и Express Edition. В комплект поставки программного обеспечения ViPNet Центр управления сетью включена СУБД

Microsoft SQL Server 2014 Express. При необходимости она может быть автоматически установлена вместе с серверным приложением.

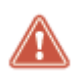

Внимание! В процессе эксплуатации программы ViPNet Центр управления сетью необходимо отслеживать выпуск обновлений безопасности для указанного ПО Microsoft и своевременно их устанавливать.

#### Клиентское приложение

Требования к аппаратному обеспечению компьютера для установки клиентского приложения ViPNet Центр управления сетью:

- Процессор Intel Core 2 Duo или другой схожий по производительности х86-совместимый процессор с количеством ядер 2 и более.
- Объем оперативной памяти не менее 1 Гбайт (при использовании 64-разрядных версий ОС Microsoft Windows — не менее 2 Гбайт).
- Свободное место на жестком диске не менее 1 Гбайт.
- Операционная система Windows 7 (32/64-разрядная), Windows Server 2008 R2 (64разрядная), Windows 8 (32/64-разрядная), Windows Server 2012 (64-разрядная), Windows 8.1 (32/64-разрядная), Windows Server 2012 R2 (64-разрядная), Windows 10 (32/64-разрядная).

Для операционной системы должен быть установлен самый последний пакет обновлений.

При использовании программы Internet Explorer — версия 11.

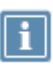

Примечание. Перед установкой серверного приложения ViPNet Центр управления сетью убедитесь, что на вашем компьютере в разделе Программы и компоненты > Включение или отключение компонентов Windows включен компонент Возможности .Net Framework 3.5.

Для установки и функционирования клиентского приложения ViPNet Центр управления сетью на компьютере должно быть установлено следующее программное обеспечение сторонних производителей:

- Microsoft .NET Framework версии 4.6.2 (программная платформа).
- Microsoft Visual C++ 2010 Redistributable Package (набор компонентов среды выполнения библиотек Visual C++).

Указанные приложения включены в комплект поставки программного обеспечения ViPNet Центр управления сетью.

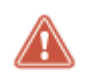

Внимание! В процессе эксплуатации программы ViPNet Центр управления сетью необходимо отслеживать выпуск обновлений безопасности для указанного ПО Microsoft и своевременно их устанавливать.

### <span id="page-7-0"></span>ViPNet Удостоверяющий и ключевой центр

Требования к компьютеру для установки программы ViPNet Удостоверяющий и ключевой центр:

- Процессор Intel Core 2 Duo или другой схожий по производительности x86-совместимый процессор с количеством ядер 2 и более.
- Объем оперативной памяти не менее 1 Гбайт (при использовании 64-разрядных версий ОС Microsoft Windows — не менее 2 Гбайт).
- Свободное место на жестком диске не менее 20 Гбайт.
- Операционная система Windows 7 (32/64-разрядная), Windows Server 2008 R2 (64 разрядная), Windows 8 (32/64-разрядная), Windows Server 2012 (64-разрядная), Windows 8.1 (32/64-разрядная), Windows Server 2012 R2 (64-разрядная), Windows 10 (32/64-разрядная).

Для операционной системы должен быть установлен самый последний пакет обновлений.

При использовании Internet Explorer — версия 8 или выше.

Дополнительные требования:

- Для возможности сохранения паролей пользователей в файлы на компьютере должен быть установлен виртуальный принтер Microsoft XPS Document Writer. Данный принтер по умолчанию присутствует в операционных системах Windows 7 SP1 (32/64-разрядная), Windows 8 (32/64-разрядная), Windows 8.1 (32/64-разрядная). Если используется одна из операционных систем Windows Server 2008 R2, Windows Server 2012 или Windows Server 2012 R2 SP1, виртуальный принтер следует устанавливать вручную.
- При печати паролей пользователей ViPNet на ПИН-конвертах рекомендуется использовать:
	- o Специализированные принтеры для печати ПИН-конвертов или аналогичные матричные принтеры модели OKI ML5100FB.
	- o Стандартные четырехслойные ПИН-конверты с расширенным полем для секретной информации.

### <span id="page-7-1"></span>Возможные сценарии миграции ПО ViPNet Administrator

В процессе эксплуатации ПО ViPNet Administrator версии 4.х может потребоваться выполнить его миграцию с одного компьютера на другой. В зависимости от вашей текущей схемы размещения компонентов ПО ViPNet Administrator и от той схемы, которую вы планируете использовать после миграции, сценарии миграции могут различаться. Возможны следующие сценарии миграции:

 Компоненты ViPNet Administrator установлены на одном компьютере и переносятся также на один компьютер.

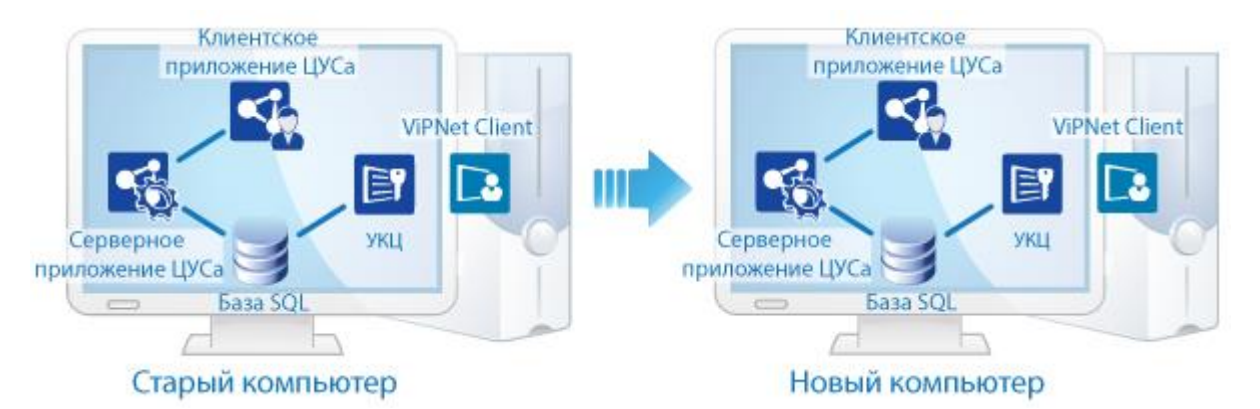

*Рисунок 1. Сценарий миграции компонентов ПО ViPNet Administrator на один компьютер*

Это может быть нужно при смене операционной системы или самого компьютера, на котором функционирует ViPNet Administrator.

 Компоненты ViPNet Administrator установлены на одном компьютере и требуется разнести их на разные компьютеры.

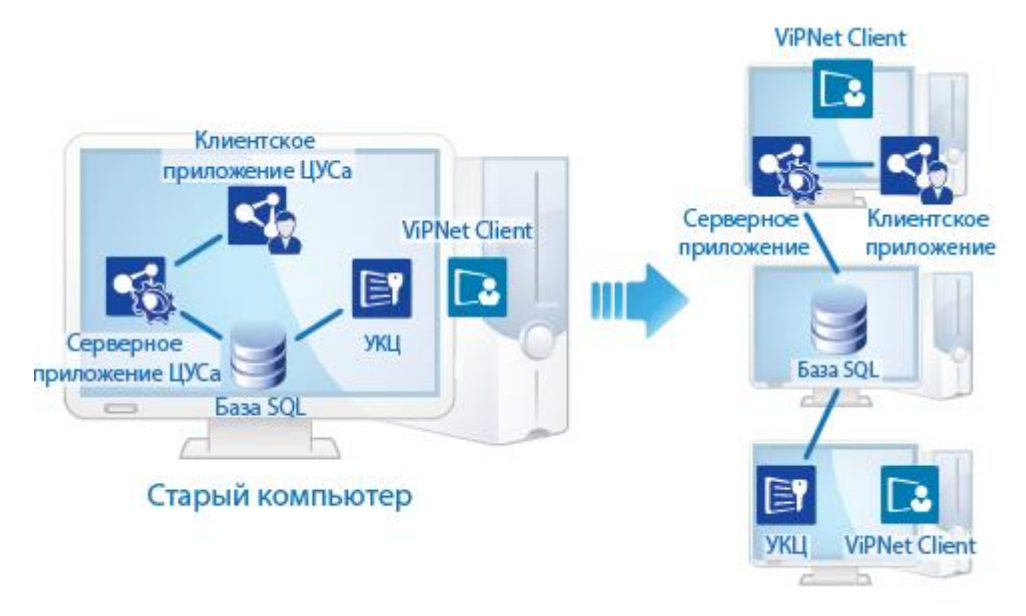

*Рисунок 2. Сценарий миграции компонентов ПО ViPNet Administrator на разные компьютеры*

Это может быть нужно при переносе базы данных ViPNet Administrator на отдельный компьютер — выделенный SQL-сервер (например, если этого требует политика безопасности организации). В данном случае перенос базы данных должен осуществляться средствами SQLсервера. При этом новый именованный экземпляр SQL-сервера (instance), на котором будет размещаться база данных ViPNet Administrator, должен иметь то же название и удовлетворять требованиям, приведенным в документе «ViPNet Administrator. Руководство по установке», в разделе «Информация для администратора SQL».

# <span id="page-9-0"></span>Порядок действий при миграции компонентов ПО ViPNet Administrator на один компьютер

Если вам требуется перенести компоненты ПО ViPNet Administrator с одного компьютера на другой, выполните все действия из приведенного ниже списка в указанной последовательности.

*Таблица 3. Порядок действий при миграции с учетом переноса компонентов ПО ViPNet Administrator на один компьютер* 

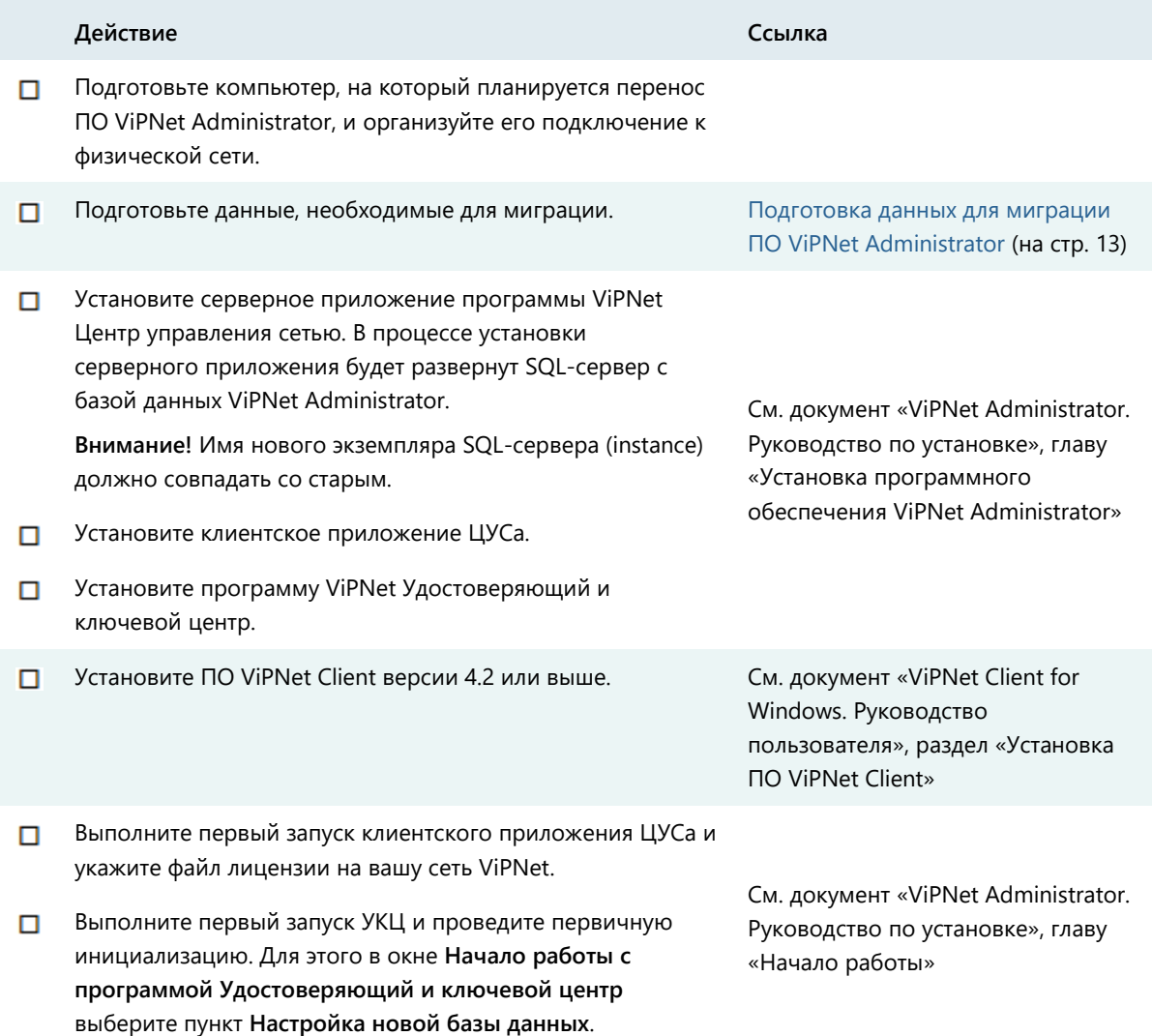

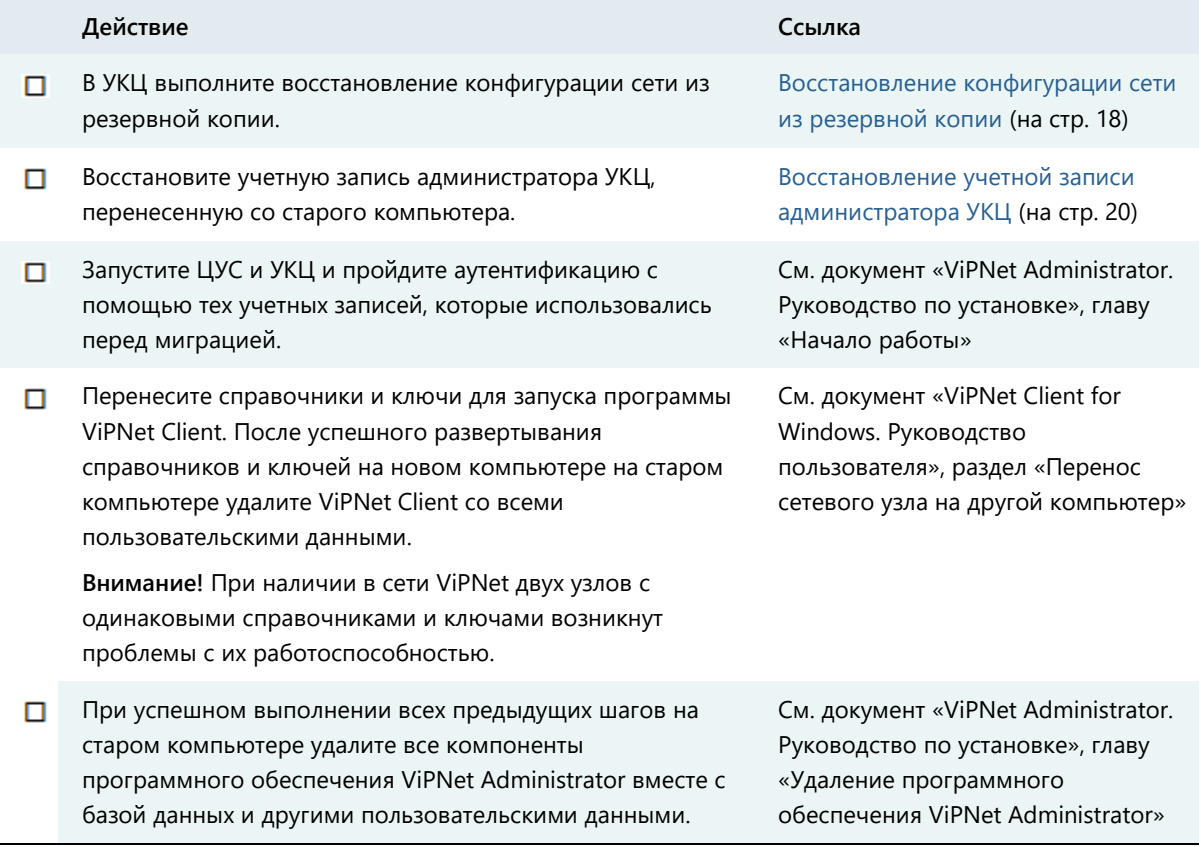

**Совет.** Мы рекомендуем распечатать список и отмечать в нем шаги по мере их выполнения.

## <span id="page-10-0"></span>Порядок действий при миграции компонентов ПО ViPNet Administrator на разные компьютеры

Чтобы перенести компоненты ПО ViPNet Administrator со старого компьютера на несколько новых компьютеров (см. [«Возможные сценарии миграции ПО ViPNet Administrator»](#page-7-1) на стр. [8](#page-7-1)), выполните все действия из приведенного ниже списка в указанной последовательности.

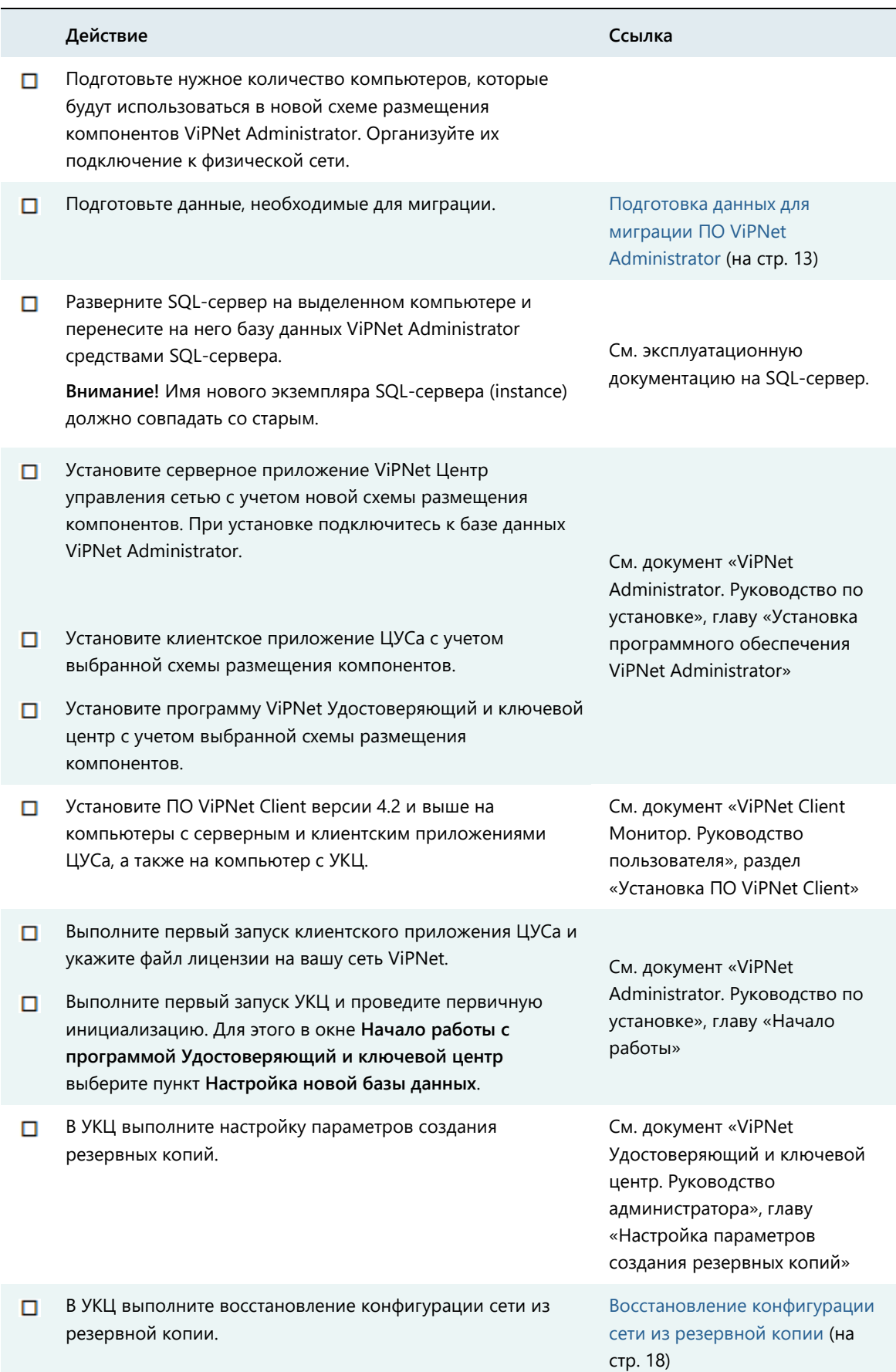

### Таблица 4. Порядок действий при миграции ПО ViPNet Administrator

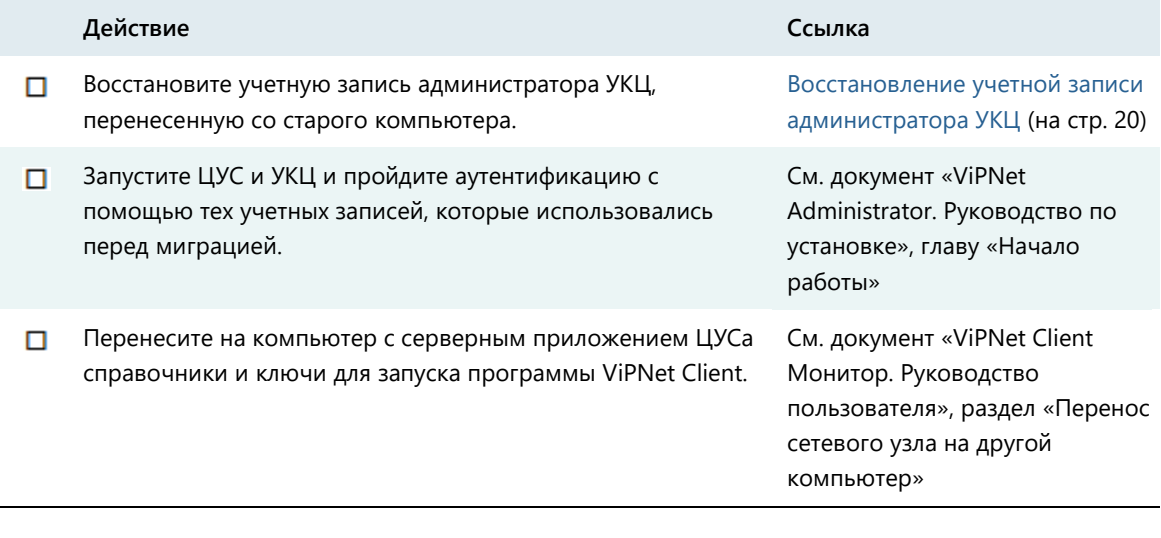

**Совет.** Мы рекомендуем распечатать список и отмечать в нем шаги по мере их выполнения.

### <span id="page-12-0"></span>Подготовка данных для миграции ПО ViPNet Administrator

Перед началом миграции ПО ViPNet Administrator с одного компьютера на другой при любом сценарии из рассмотренных в этом документе подготовьте следующие данные:

- Резервную копию конфигурации сети (файл \*.zip или \*.rp), в состав которой входит:
	- o Резервная копия базы данных ViPNet Administrator.
	- o Копия лицензионного файла (infotecs.reg или \*.itcslic).
	- o Копия папки C:\ProgramData\Infotecs\ViPNet Administrator\KC.

Резервную копию создайте в программе ViPNet Удостоверяющий и ключевой центр. Файл резервной копии будет находиться в папке C:\ProgramData\InfoTeCS\ViPNet Administrator\KC\Restore. Подробнее см. раздел Создание резервной копии конфигурации [сети](#page-16-0) (на стр. [17\)](#page-16-0).

- Копию архива, содержащего список всех резервных копий, которые создавались при эксплуатации сети (файл rpts 50.stg). Файл архива находится в папке C:\ProgramData\InfoTeCS\ViPNet Administrator\KC\Restore.
- Копию лицензионного файла (infotecs.reg или \*.itcslic). Лицензионный файл потребуется при развертывании ViPNet Administrator в процессе миграции.

 Копию папки с контейнерами ключей администратора УКЦ: C:\Users\<имя учетной записи локального администратора Windows, от лица которого была произведена установка УКЦ>\AppData\Roaming\Infotecs\ViPNet Administrator.

**Примечание.** В соответствии с требованиями безопасности при создании резервной копии конфигурации сети в нее не помещаются копии контейнеров ключей администратора. Вам требуется создать копии контейнеров вручную.

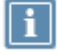

Если все контейнеры ключей администратора размещаются на внешних устройствах, то указанная папка будет отсутствовать на компьютере. В этом случае создавать копии контейнеров не нужно.

- Список учетных записей администраторов ЦУСа и УКЦ, с помощью которых осуществляется аутентификация в указанных программах, и пароли к каждой из них.
- Справочники и ключи, которые позволят восстановить работоспособность ПО ViPNet Client. Подробнее о том, какие файлы входят в состав справочников и ключей, см. в документе «ViPNet Client Монитор. Руководство пользователя», в разделе «Перенос сетевого узла на другой компьютер».

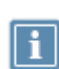

**Примечание.** Сценарий миграции данных ПО ViPNet Administrator не предусматривает перенос журналов программы ViPNet Центр управления сетью. Если необходимо перенести эти данные на новый компьютер, воспользуйтесь средствами SQL.

 Начиная с версии ПО ViPNet Administrator 4.6.3, в случае использования сертификата администратора УКЦ на основе алгоритма электронной подписи RSA (криптопровайдер Microsoft) требуется экспортировать сертификат администратора в файл формата \*.pfx и импортировать сертификат на новом компьютере (см. [«Дополнительные действия в случае](#page-13-0)  [использования сертификата администратора на основе алгоритма RSA»](#page-13-0) на стр. [14\)](#page-13-0).

# <span id="page-13-0"></span>Дополнительные действия в случае использования сертификата администратора на основе алгоритма RSA

Начиная с версии ПО ViPNet Administrator 4.6.3, при использовании сертификата администратора УКЦ, выпущенного с помощью алгоритма электронной подписи RSA (криптопровайдер Microsoft), необходимо перед проведением миграции ПО ViPNet Administrator экспортировать сертификат администратора УКЦ, а после миграции — импортировать сертификат в системное хранилище Windows на новом компьютере. Для этого выполните следующие действия:

- **1** Экспортируйте сертификат администратора в формате \*.pfx. Для этого выполните следующие действия:
	- **1.1** В списке сертификатов текущего администратора найдите необходимый сертификат и щелкните его правой кнопкой мыши, и в контекстном меню выберите пункт **Экспорт**.

Откроется окно **Мастер экспорта сертификатов**. Нажмите кнопку **Далее**.

**1.2** На странице **Формат экспортируемого файла** выберите **PFX (PKCS#12)**. В указанном формате файла будет сохранен сертификат и ключ электронной подписи, соответствующий сертификату.

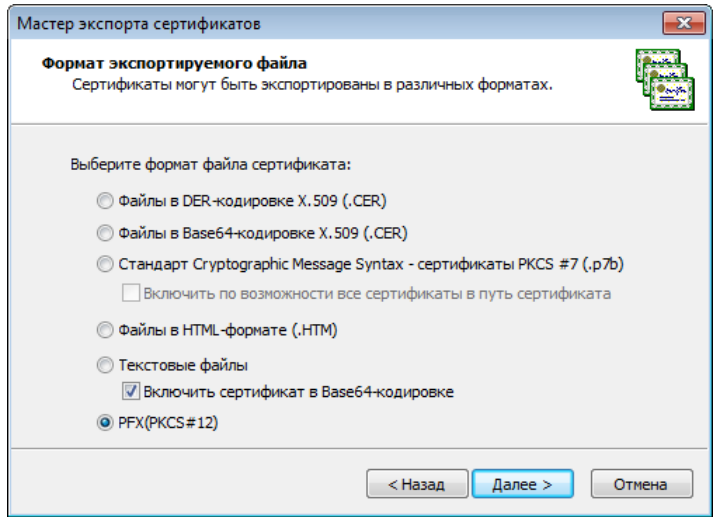

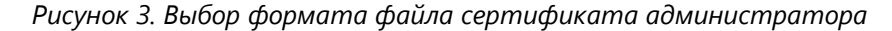

- **1.3** На странице **Имя файла экспорта** укажите имя файла (расширение добавляется автоматически в соответствии с выбранным форматом), а также путь для его сохранения, например, на USB-носителе. Нажмите кнопку **Далее**.
- **1.4** На последней странице мастера нажмите кнопку **Готово**.
- **1.5** В открывшемся окне **ViPNet CSP – пароль контейнера ключа** задайте пароль, которым будет защищен ключ электронной подписи, содержащийся в сертификате администратора, и введите его подтверждение. Затем нажмите кнопку **OK**.

В результате экспорта сертификат будет сохранен в файле заданного формата по указанному пути.

- **2** Выполните порядок действий по миграции компонентов ПО ViPNet Administrator на один (см. [«Порядок действий при миграции компонентов ПО ViPNet Administrator на один](#page-9-0)  [компьютер»](#page-9-0) на стр. [10](#page-9-0)) или разные компьютеры (см. [«Порядок действий при миграции](#page-10-0)  [компонентов ПО ViPNet Administrator на разные компьютеры»](#page-10-0) на стр. [11\)](#page-10-0).
- **3** Импортируйте сертификат и соответствующий ключ электронной подписи в системное хранилище сертификатов пользователя Windows на новом компьютере. Для этого выполните следующие действия:

**3.1** Для установки сертификата на новом компьютере дважды щелкните сертификат.

Откроется окно мастера импорта сертификатов. Нажмите кнопку **Далее**.

- **3.2** На странице **Импортированный файл** нажмите кнопку **Далее**.
- **3.3** На странице **Пароль** введите пароль, указанный при экспорте сертификата, и установите флажок напротив **Пометить этот ключ как экспортируемый, что позволит сохранять архивную копию ключа и перемещать его**. Убедитесь, что установлен флажок напротив пункта **Включить все расширенные свойства**. Нажмите кнопку **Далее**.

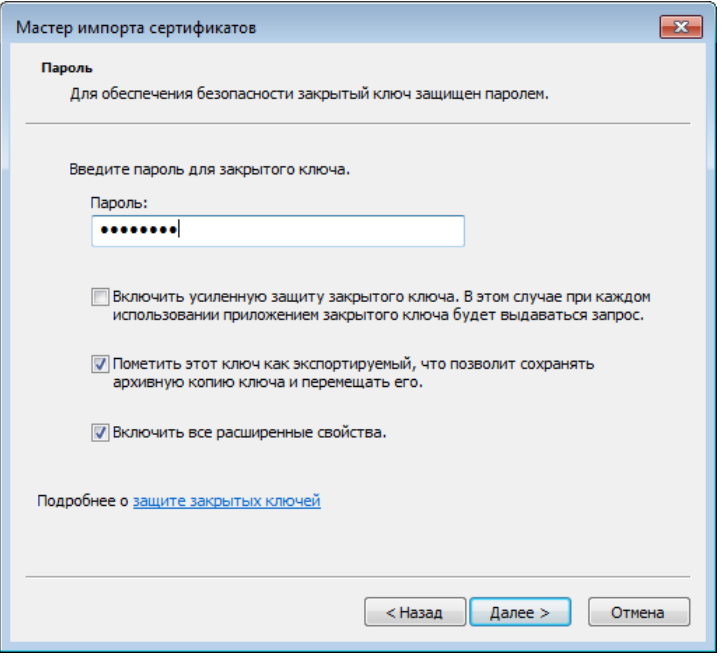

*Рисунок 4. Ввод пароля для доступа к импортированному сертификату*

- **3.4** На странице **Хранилище сертификатов** нажмите кнопку **Далее**.
- **3.5** На последней странице мастера нажмите кнопку **Готово**. В открывшемся окне **Предупреждение безопасности** подтвердите доверие к указанному в сертификате удостоверяющему центру. Появится окно об успешном импорте сертификата. Нажмите кнопку **ОК**.

В результате сертификат администратора УКЦ, при создании которого использовался алгоритм RSA (криптопровайдер Microsoft), будет перемещен на новый компьютер.

# <span id="page-16-0"></span>Создание резервной копии конфигурации сети

Для проведения успешной миграции ViPNet Administrator с одного компьютера на другой требуется наличие резервной копии конфигурации сети (см. [«Подготовка данных для миграции](#page-12-0)  ПО ViPNe[t Administrator](#page-12-0)» на стр. [13\)](#page-12-0).

Чтобы создать резервную копию конфигурации сети, выполните следующие действия:

- **1** В окне программы ViPNet Удостоверяющий и ключевой центр в меню **Сервис** выберите пункт **Резервное копирование и восстановление**.
- **2** На первой странице мастера восстановления конфигурации выберите **Создать резервную копию текущей конфигурации** и нажмите кнопку **Далее**.
- **3** На странице **Создание резервной копии** в поле **Комментарий к резервной копии** добавьте комментарий с описанием создаваемой резервной копии конфигурации сети и нажмите кнопку **Далее**.

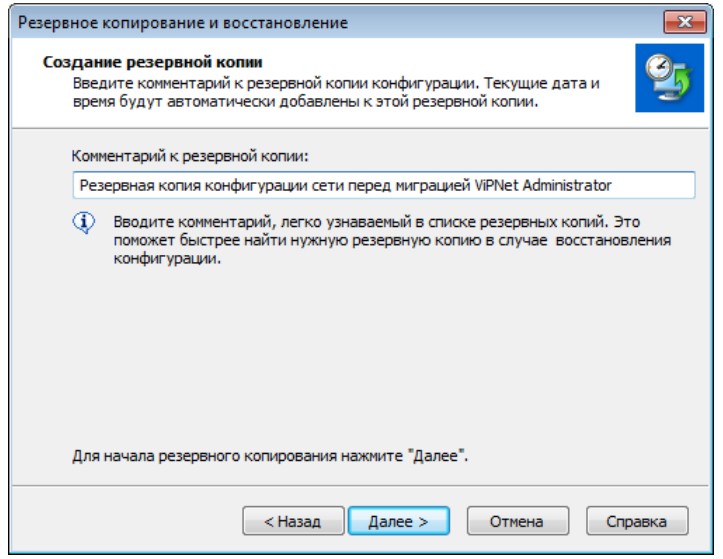

*Рисунок 5. Создание резервной копии перед миграцией ПО ViPNet Administrator*

**4** На странице **Завершение создания резервной копии конфигурации** нажмите кнопку **Готово**. Работа мастера будет завершена.

Созданная резервная копия (файл с расширением \*.zip) появится в папке

C:\ProgramData\InfoTeCS\ViPNet Administrator\KC\Restore. Используйте именно эту копию при восстановлении данных ViPNet Administrator на новом компьютере.

Подробнее о работе с резервными копиями конфигураций сети см. в документе «ViPNet Удостоверяющий и ключевой центр. Руководство администратора», в разделе «Административные функции».

### <span id="page-17-0"></span>Восстановление конфигурации сети из резервной копии

После развертывания ПО ViPNet Administrator на новом компьютере требуется восстановить резервную копию конфигурации сети, созданную перед началом миграции.

Для восстановления резервной копии выполните следующие действия:

- **1** Скопируйте резервную копию конфигурации сети (файл \*.zip или \*.rp) и копию архива со списком всех созданных резервных копий (файл rpts\_50.stg), которые были сделаны перед началом миграции, в папку C:\ProgramData\InfoTeCS\ViPNet Administrator\KC\Restore (см. [«Подготовка данных для миграции ПО ViPNet](#page-12-0) Administrator» на стр. [13\)](#page-12-0).
- **2** Войдите в программу ViPNet Удостоверяющий и ключевой центр с помощью учетной записи администратора, которая была создана во время первичной инициализации УКЦ на новом компьютере.
- **3** В окне программы в меню **Сервис** выберите пункт **Резервное копирование и восстановление**.
- **4** В появившемся окне мастера восстановления конфигурации выберите **Восстановить конфигурацию ViPNet Administrator** и нажмите кнопку **Далее**.
- **5** На странице **Выбор резервной копии** укажите копию, из которой будет восстановлена конфигурация сети, и нажмите кнопку **Далее**.

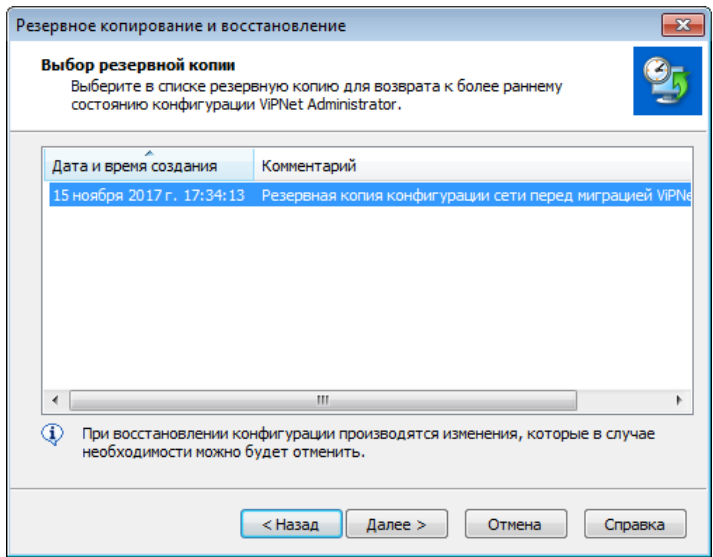

*Рисунок 6. Восстановление конфигурации сети из резервной копии*

- **6** Начнется процесс восстановления конфигурации. В процессе восстановления конфигурации производится обращение к базе данных ViPNet Administrator.
- **7** Если в процессе миграции база данных ViPNet Administrator была размещена на отдельном компьютере, потребуется авторизация администратора SQL-сервера (подробнее см. в

документе «ViPNet Administrator. Руководство по установке», в главе «Установка программного обеспечения ViPNet Administrator», в разделе «Информация для администраторов SQL»). В появившемся окне укажите имя учетной записи и пароль администратора SQL-сервера. Иначе будет отказано в доступе к данным SQL-сервера и, следовательно, в доступе к базе данных ViPNet Administrator, и конфигурация не сможет быть восстановлена.

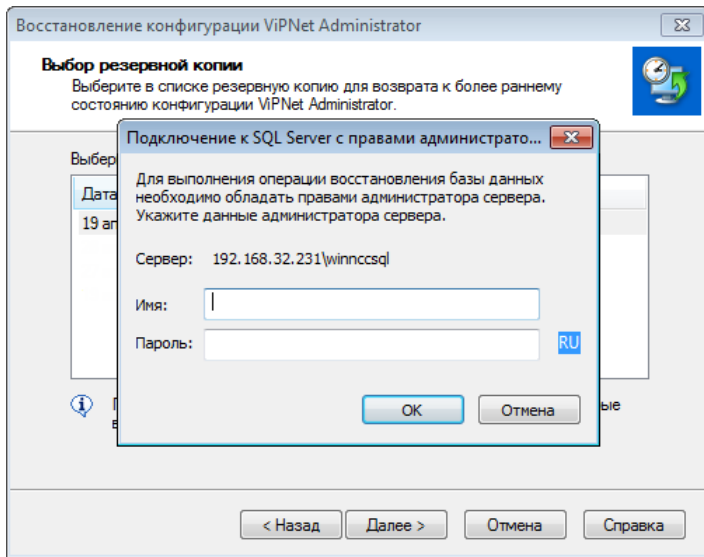

*Рисунок 7. Ввод данных администратора SQL-сервера для получения доступа к базе данных ViPNet Administrator*

**8** На странице **Завершение восстановления конфигурации ViPNet Administrator** нажмите кнопку **Закрыть**, чтобы закончить работу мастера.

В результате конфигурация сети, которая использовалась до начала миграции ViPNet Administrator, будет восстановлена. Программа ViPNet Удостоверяющий и ключевой центр будет перезапущена.

**9** Перед входом в программу восстановите ключи администратора УКЦ со старого компьютера (см. [«Восстановление учетной записи администратора УКЦ»](#page-19-0) на стр. [20\)](#page-19-0).

**Внимание!** Если вы восстановили резервную копию конфигурации сети, которая была создана в программе ViPNet Удостоверяющий и ключевой центр версии 4.3 и ниже, для корректного обновления базы данных выполните следующие действия:

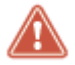

- **1** Запустите программу установки серверного приложения ViPNet Центр управления сетью.
- **2** В окне мастера установки выберите пункт **Восстановить** и выполните восстановление серверного приложения.

После этого программное обеспечение ViPNet Administrator готово к работе.

Подробнее о работе с резервными копиями конфигураций сети см. в документе «ViPNet Удостоверяющий и ключевой центр. Руководство администратора», в раздел «Административные функции».

## <span id="page-19-0"></span>Восстановление учетной записи администратора УКЦ

Чтобы администратор УКЦ мог продолжить работу со своей учетной записью на новом компьютере, необходимо перенести на новый компьютер ключи администратора УКЦ. Для этого выполните следующие действия:

- **1** На новом компьютере с УКЦ удалите данные о подключении к SQL-серверу, восстановленные из резервной копии. Для этого удалите из папки C:\ProgramData\InfoTeCS\ViPNet Administrator\KC\Ini файл sqlloginfo.dat.
- **2** Удалите контейнер ключей администратора, созданный при первичной инициализации УКЦ. Для этого удалите папку C:\Users\<имя локального администратора Windows, от лица которого установлена программа УКЦ>\AppData\Roaming\Infotecs\ViPNet Administrator.
- **3** Перенесите на новый компьютер копию папки с контейнерами ключей администратора, которая была создана перед миграцией, в папку C:\Users\<имя локального администратора Windows, от лица которого была установлена программа УКЦ до миграции>\AppData\Roaming\Infotecs\ViPNet Administrator.

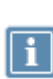

**Примечание.** Если название папки в C:\Users\ будет содержать неправильное имя локального администратора Windows, то учетная запись не сможет быть восстановлена. Если все контейнеры ключей администраторов размещаются на внешних устройствах, то пропустите этот шаг.

- **4** Запустите программу ViPNet Удостоверяющий и ключевой центр. В окне **Вход в Удостоверяющий и ключевой центр** выберите имя учетной записи администратора, перенесенной со старого компьютера, если необходимо, укажите путь к папке с контейнерами ключей администратора и введите пароль.
- **5** В окне **Подключение к SQL Server** укажите имя SQL-сервера и учетные данный пользователя SQL-сервера. Эта учетная запись создается при установке серверного приложения ЦУСа, по умолчанию ее параметры имеют следующие значения:
	- o имя KcaUser;
	- o пароль Number1.

После выполнения перечисленных действий вы можете использовать учетную запись УКЦ, перенесенную со старого компьютера.

### <span id="page-20-0"></span>Обратная связь

#### Дополнительная информация

Сведения о продуктах и решениях ViPNet, распространенные вопросы и другая полезная информация собраны на сайте ОАО «ИнфоТеКС»:

- Веб-портал документации ViPNet [http://docs.infotecs.ru.](http://docs.infotecs.ru/)
- Описание продуктов ViPNet [https://infotecs.ru/product/.](https://infotecs.ru/product/)
- Информация о решениях ViPNet [https://infotecs.ru/resheniya/.](https://infotecs.ru/resheniya/)
- Сборник часто задаваемых вопросов (FAQ) [https://infotecs.ru/support/faq/.](https://infotecs.ru/support/faq/)
- Форум пользователей продуктов ViPNet [https://infotecs.ru/forum/.](https://infotecs.ru/forum/)

#### Контактная информация

С вопросами по использованию продуктов ViPNet, пожеланиями или предложениями свяжитесь со специалистами ОАО «ИнфоТеКС». Для решения возникающих проблем обратитесь в службу технической поддержки.

- Техническая поддержка для пользователей продуктов ViPNet: hotline@infotecs.ru.
- Форма запроса в службу технической поддержки [https://infotecs.ru/support/request/.](https://infotecs.ru/support/request/)
- Консультации по телефону для клиентов, имеющих расширенный уровень технического сопровождения:

8 (495) 737-6192,

8 (800) 250-0260 — бесплатный звонок из любого региона России (кроме Москвы).

Распространение информации об уязвимостях продуктов ОАО «ИнфоТеКС» регулируется политикой ответственного разглашения <https://infotecs.ru/disclosure.php>. Если вы обнаружили уязвимости в продуктах компании, сообщите о них по адресу security-notifications@infotecs.ru.

### <span id="page-21-0"></span>Глоссарий

#### ViPNet Administrator

Набор программного обеспечения для администрирования сети ViPNet, включающий в себя серверное и клиентское приложения ViPNet Центр управления сетью, а также программу ViPNet Удостоверяющий и ключевой центр.

#### <span id="page-21-2"></span>ViPNet Удостоверяющий и ключевой центр (УКЦ)

Программа, входящая в состав программного обеспечения ViPNet Administrator. Администратор УКЦ формирует и обновляет ключи для сетевых узлов ViPNet, а также управляет сертификатами и списками аннулированных сертификатов.

#### <span id="page-21-1"></span>ViPNet Центр управления сетью (ЦУС)

ViPNet Центр управления сетью — это программа, входящая в состав программного обеспечения ViPNet Administrator. Предназначена для создания и управления конфигурацией сети и позволяет решить следующие основные задачи:

- построение виртуальной сети (сетевые объекты и связи между ними, включая межсетевые);
- изменение конфигурации сети;
- формирование и рассылка справочников;
- рассылка ключей узлов и ключей пользователей;
- формирование информации о связях пользователей для УКЦ;
- задание полномочий пользователей сетевых узлов ViPNet.

#### Администратор сети ViPNet

Лицо, отвечающее за управление сетью ViPNet, создание и обновление справочников и ключей для сетевых узлов ViPNet, настройку межсетевого взаимодействия с доверенными сетями и обладающее правом доступа к программе ViPNet Центр управления сетью и (или) ViPNet Удостоверяющий и ключевой центр.

#### Клиент (ViPNet-клиент)

Сетевой узел ViPNet, который является начальной или конечной точкой передачи данных. В отличие от координатора клиент не выполняет функции маршрутизации трафика и служебной информации.

#### Ключи администратора УКЦ

Формируются при создании учетной записи администратора УКЦ и включают в себя:

- ключ защиты администратора, зашифрованный на пароле администратора;
- ключ защиты УКЦ, зашифрованный на ключе защиты администратора;
- контейнеры с ключами подписи.

#### Ключи пользователя ViPNet

Совокупность ключей, которые необходимы пользователю для аутентификации в сети ViPNet и шифрования других ключей, и к которым имеет доступ только данный пользователь.

Ключи пользователя могут содержать:

- действующий персональный ключ пользователя;
- ключ электронной подписи и соответствующий ему сертификат ключа проверки электронной подписи;
- хэш пароля пользователя.

Содержимое ключей пользователя формируется в зависимости от типа аутентификации пользователя.

#### Ключи узла ViPNet

Совокупность ключей, с использованием которых производится шифрование трафика, служебной информации и писем программы ViPNet Деловая почта.

#### <span id="page-22-0"></span>Сеть ViPNet

Логическая сеть, организованная с помощью программного обеспечения ViPNet и представляющая собой совокупность сетевых узлов ViPNet.

Сеть ViPNet имеет свою адресацию, позволяющую наладить обмен информацией между ее узлами. Каждая сеть ViPNet имеет свой уникальный номер (идентификатор).

#### Справочники

Набор файлов, содержащих информацию об объектах сети ViPNet, в том числе об их именах, идентификаторах, адресах, связях. Эти файлы формируются в программе ViPNet Центр управления сетью, предназначенной для создания структуры и конфигурирования сети ViPNet.